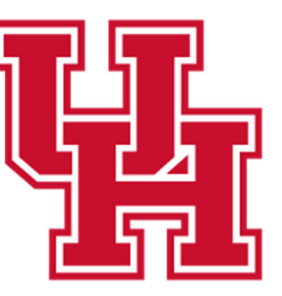

**Human Resources** 

**Division of Administration** & Finance

# Performance Evaluation

# EMPLOYEE SELF EVALUATION GUIDE

UH Human Resources - Compensation

#### **Select the Performance Module**

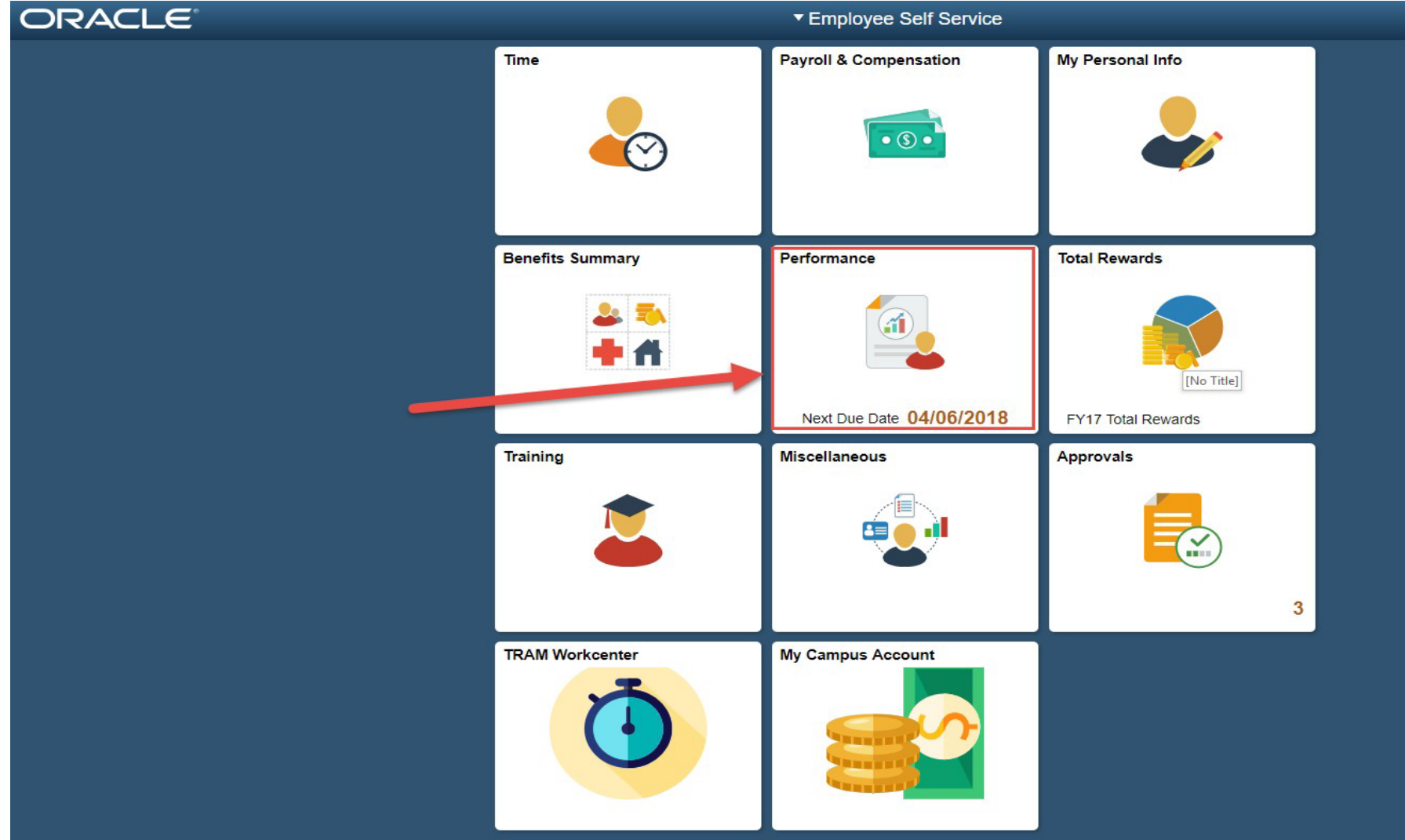

#### **The Performance module automatically opens up to your "Current Documents"**

Select the displayed box; this will open your current ePerformance document so that you can complete your Self Evaluation.

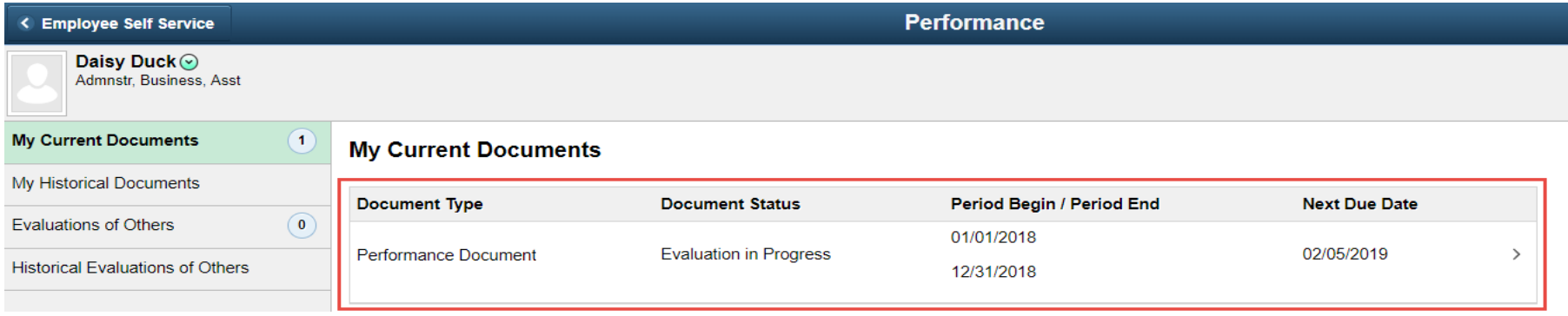

#### In the Steps and Tasks pane, you can see where your document is at in the process and what steps and tasks are still needed.

**The document automatically opens up to the phase it's currently in.**Worklist HR92SBX - Home Sign out ج  $\odot$ ORACLE<sup>®</sup> Notification **NavBa**  $0<$ Performance Process Save | | Complete Performance Document **Steps and Tasks**  $0 - 0 -$ Self-Evaluation - Update and Complete 图 Print | F Notify | 圖 Export **Daisy Duck Daisy Duck** Performance Document Job Title Admnstr. Business, Asst Manager Angelica Pickles 01/01/2018 - 12/31/2018 Overview Document Type Performance Document Period 01/01/2018 - 12/31/2018 Template UH Staff Performance Document ID 38622 **O &** Establish Performance Criteria Status Evaluation in Progress Due Date 12/01/2018 Due Date 04/06/2018 CO Complete Self Evaluation **Employee Data** Due Date 12/01/2018 Update and Complete Employee ID 0086140 Department H0155 **Business Services** Years of Service 21 Years 3 Months O C Review Manager Evaluation Years in Job 1 Years 7 Months Due Date 02/05/2019 **Rating History** Enter ratings and comments for each section where applicable. To save changes made to the evaluation select the Save button. When finished updating the evaluation, select the Complete button to make the document available to your manager. Long Format | Calculate All Ratings Goals Responsibilities Competencies Overall Section 1 - Employee Goals

# You'll need to go through each of the sections below to assign a rating and enter comments on the individual items. **Please note that Sections 3 and 4 are both located on the Competencies Tab**

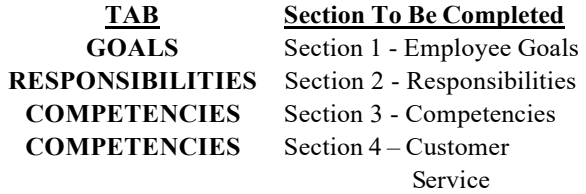

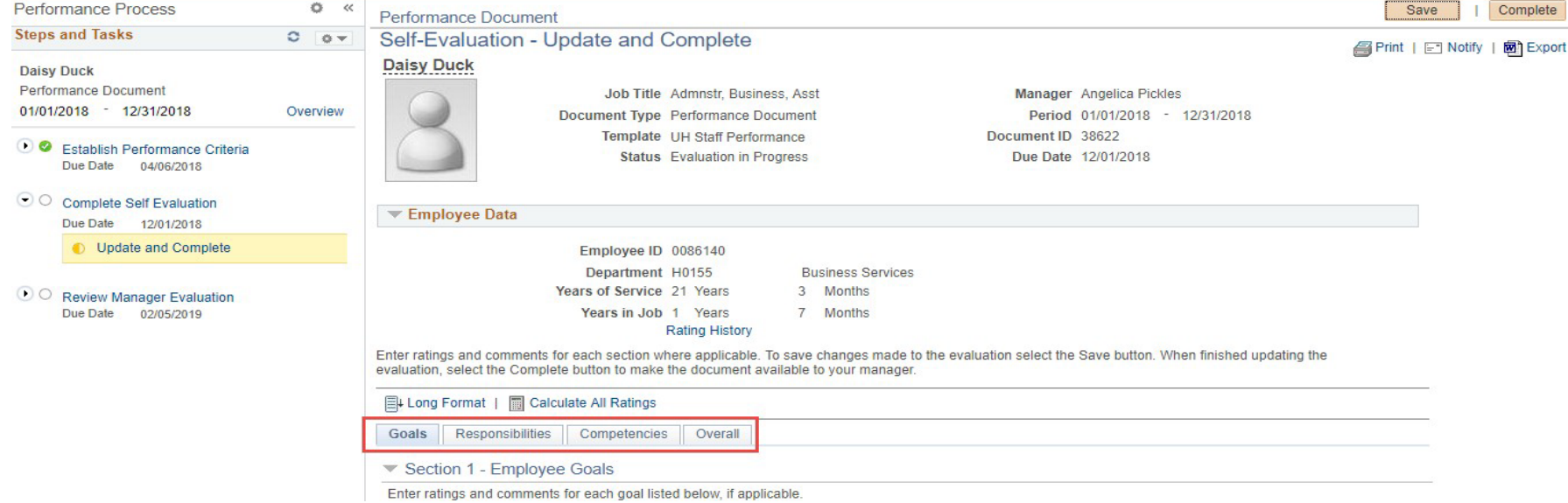

# **Select the Goals Tab**

**The items will be condensed, click "Expand" to expand all items**

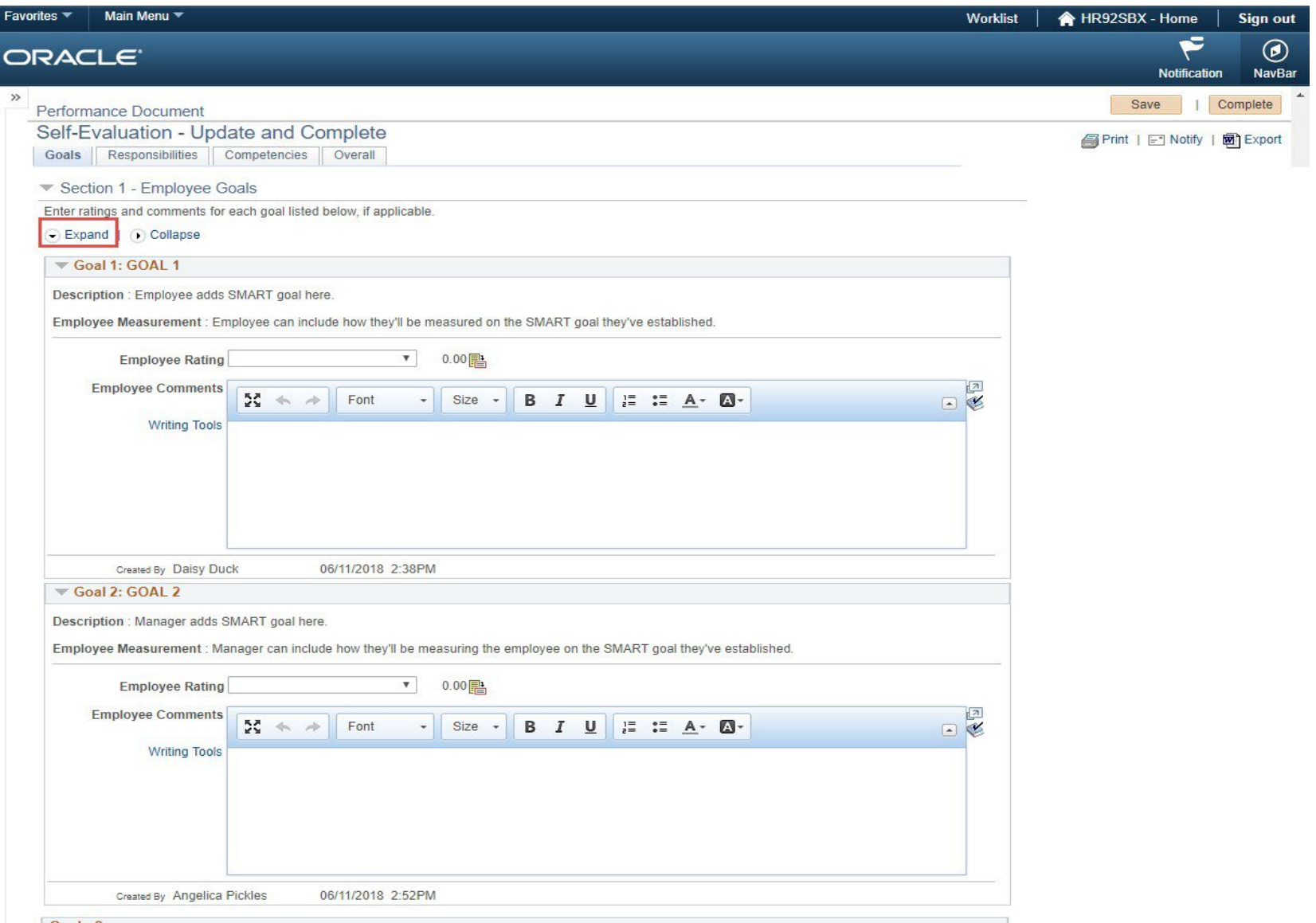

#### **Click the drop down arrow to assign a rating for this individual goal.**

- 1 Needs Improvement
- 2 Generally Meets Expectations
- 3 Achieved Expectations
- 4 Exceeds Expectations

\*See Rating Definitions on Last Page of Manual.

#### **Enter your comments (if any) for this individual goal in the Employee Comments box.**

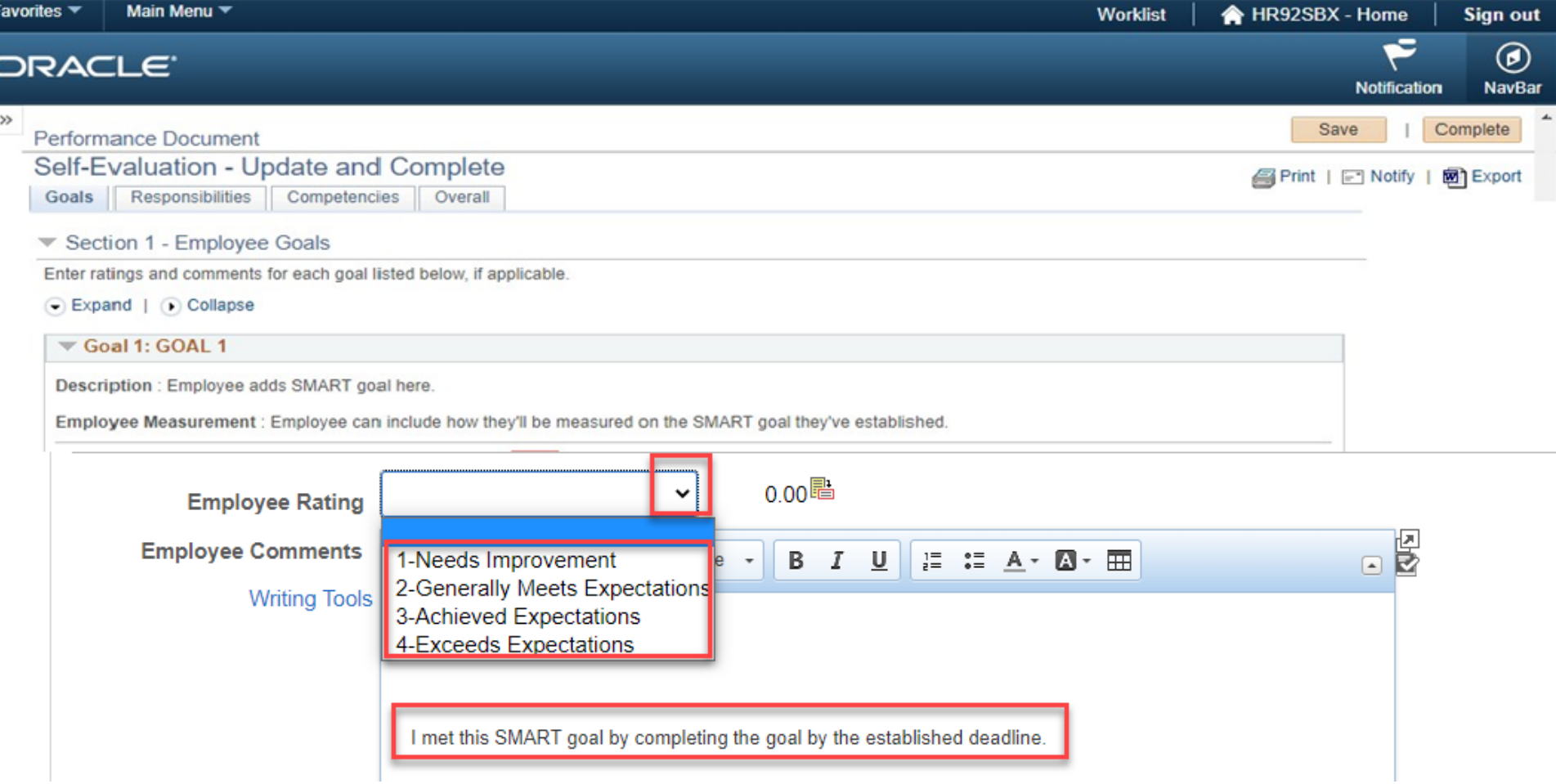

Once you're done with this goal rating and employee comment, continue these same steps for each remaining item (Goal 2, Goal 3, etc..).

# **Once you've finished rating each Goal, select the Calculator icon in the Goals Summary section.**

This will calculate the ratings assigned for each Goal and display the "Goals Summary Employee Rating".

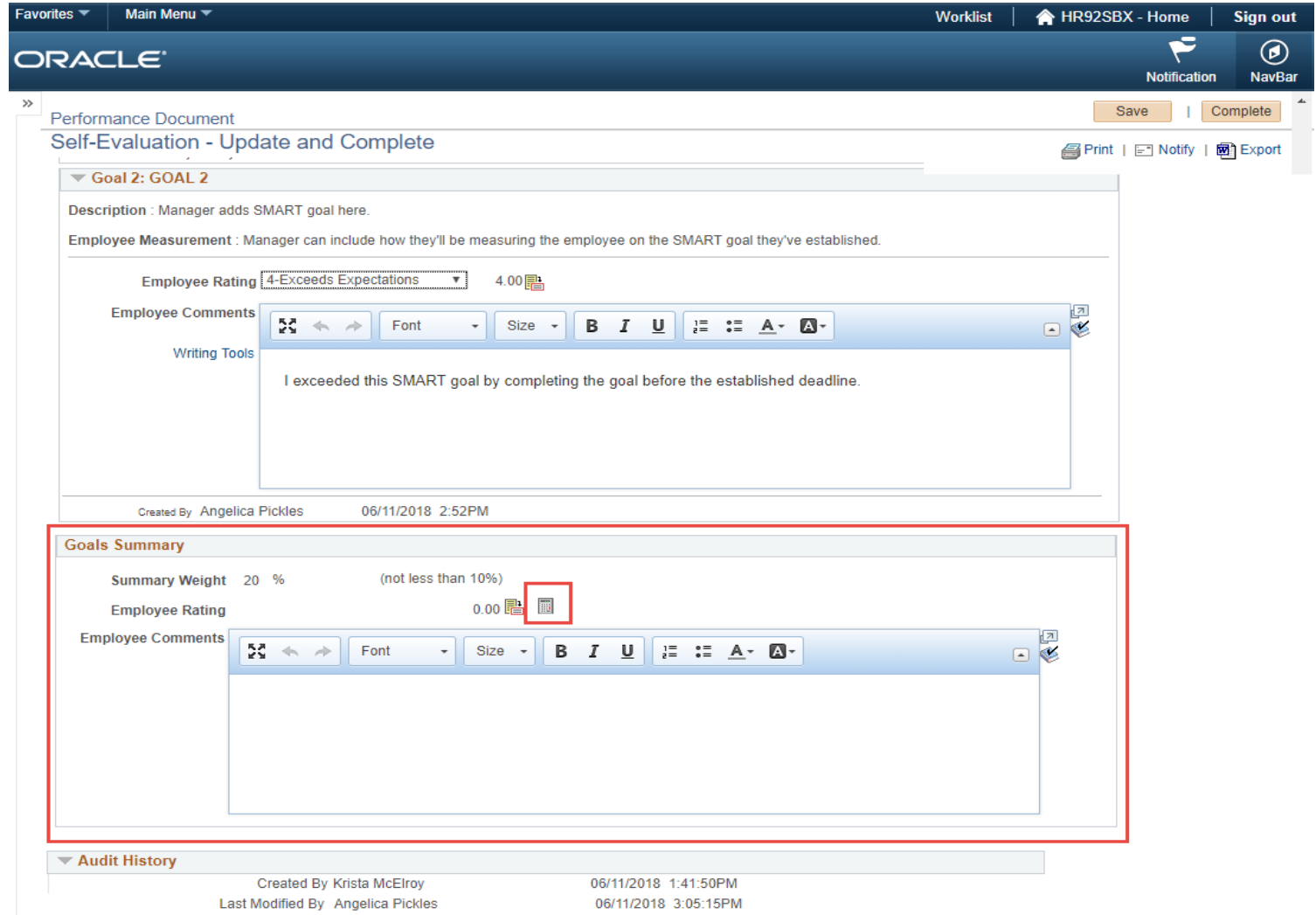

#### **You can also include additional overall comments for your Goals section as a whole.**

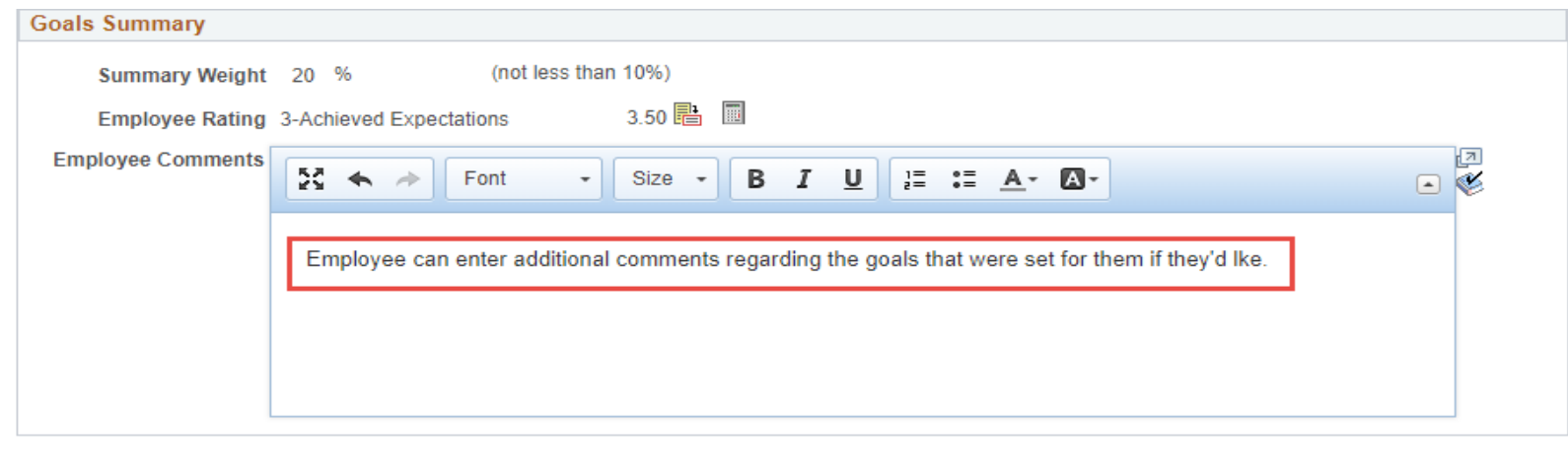

 $\blacktriangledown$  Audit History Created By Krista McElroy 06/11/2018 1:41:50PM Last Modified By Angelica Pickles 06/11/2018 3:05:15PM

# **Below is an example of the Goals Section with all Ratings and Comments entered.**

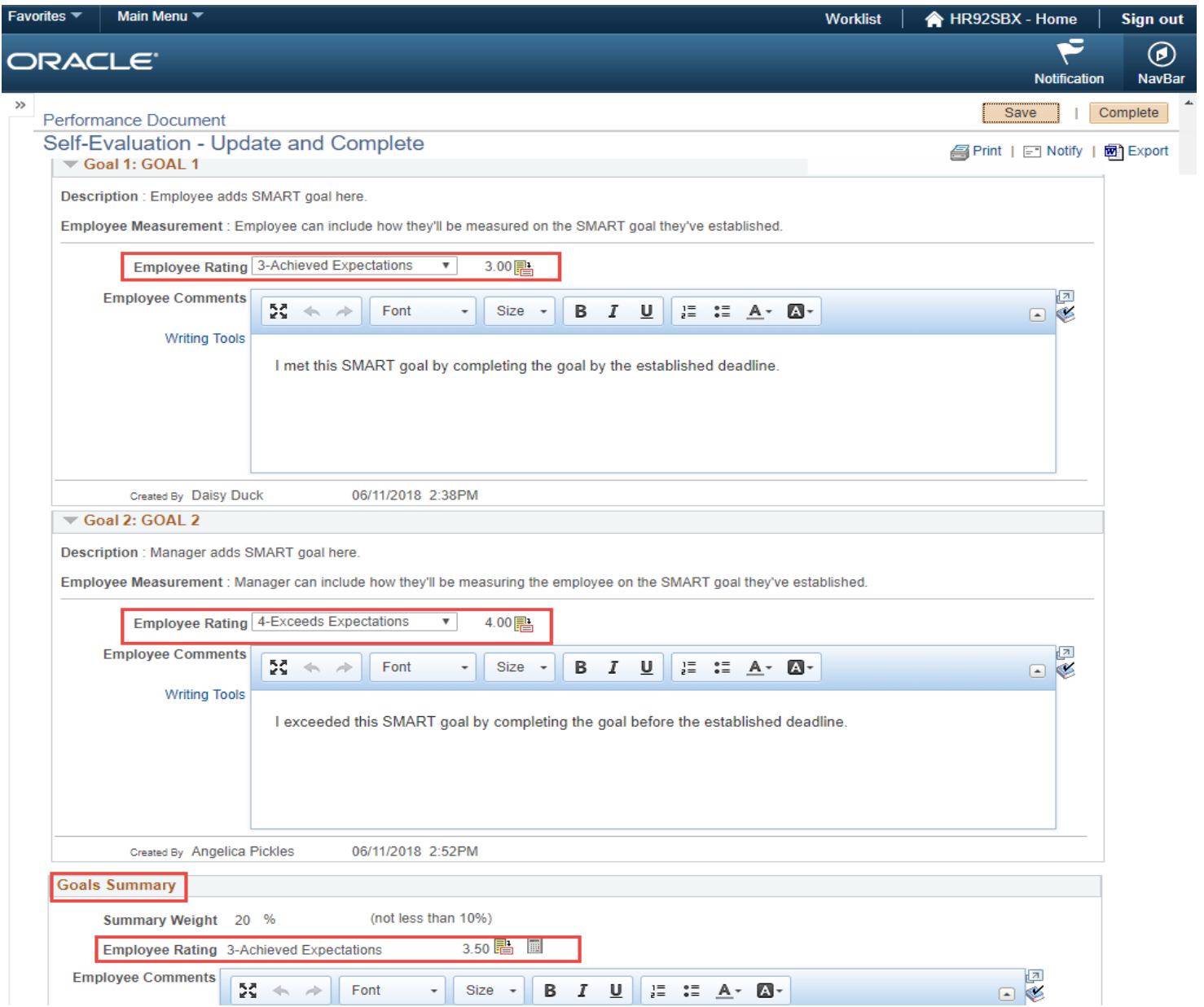

# Once you've finished with the GOALS section select "SAVE" in the top right hand corner of your document.

Once you've clicked SAVE, a green check mark and a note will reflect "You have successfully saved your evaluation.

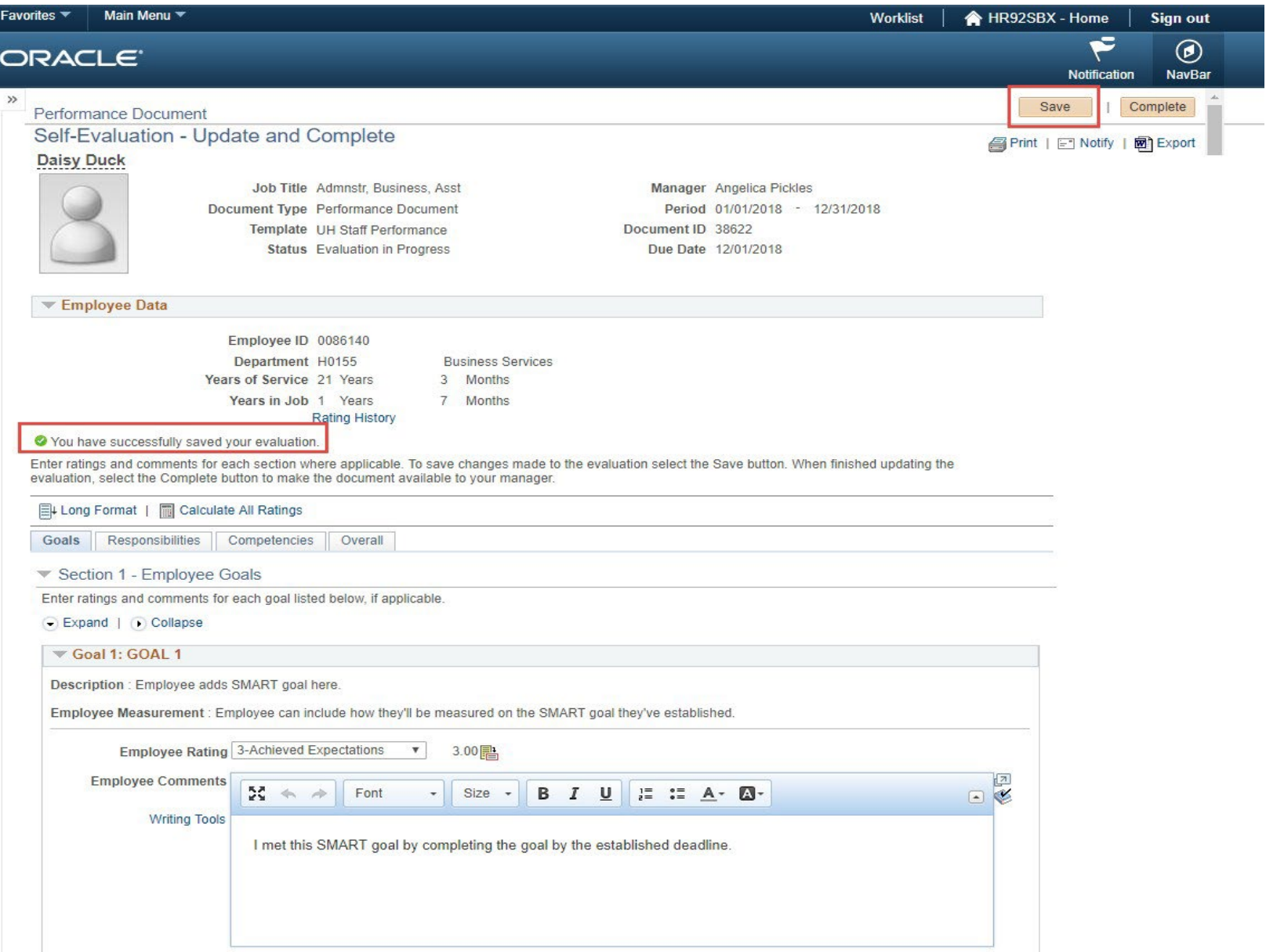

**Now that you've evaluated all of your Goals, you're ready to complete Section 2 - Responsibilities.**

#### **Select the "Responsibilities" Tab.**

**The items will be condensed, click "Expand" to expand all items**

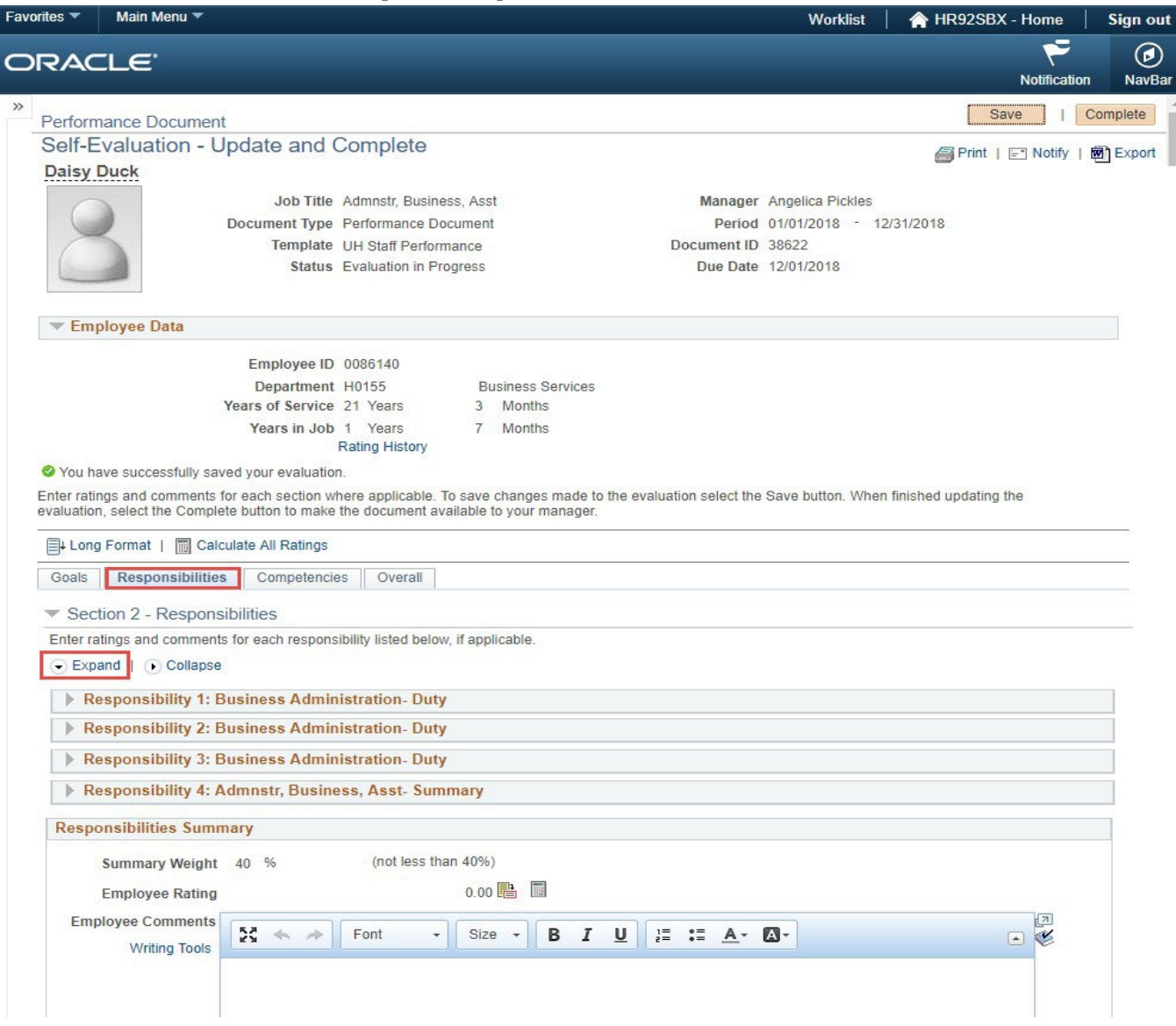

**Repeat the same process as you did in Section 1 - Goals.**

**Enter a Rating for each Responsibility.**

**Enter a comment (if needed) in each Responsibilities "Employee Comment" section.**

**Select "SAVE" in the top right hand corner of your document.**

Once you've clicked SAVE, a green check mark and a note will reflect "You have successfully saved your evaluation.

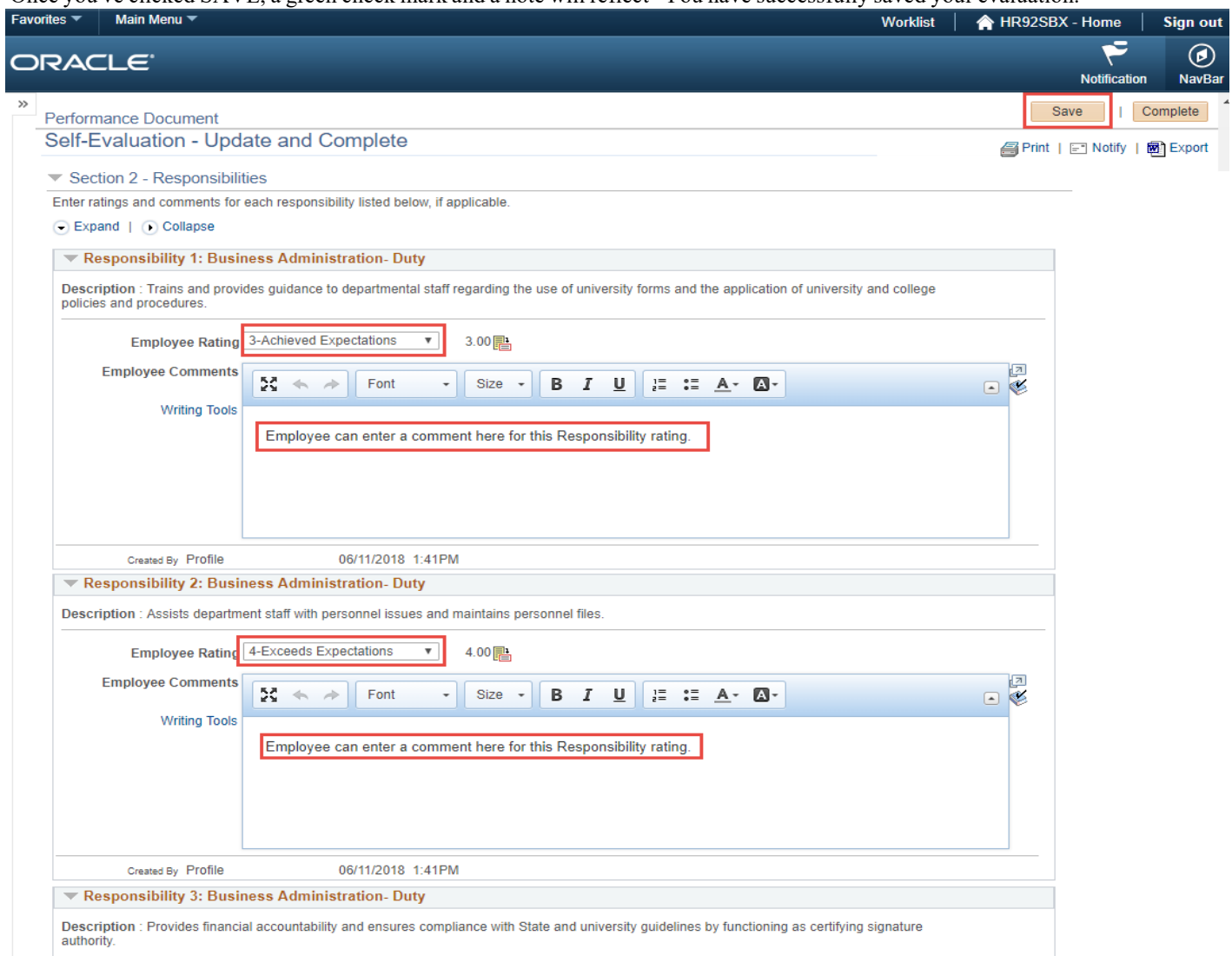

#### **Once you've entered Ratings and/or Comments for each individual Responsibility, select "Collapse".**

The individual Responsibilities will condense.

# **Select the Calculator icon in the Responsibilities Summary section.**

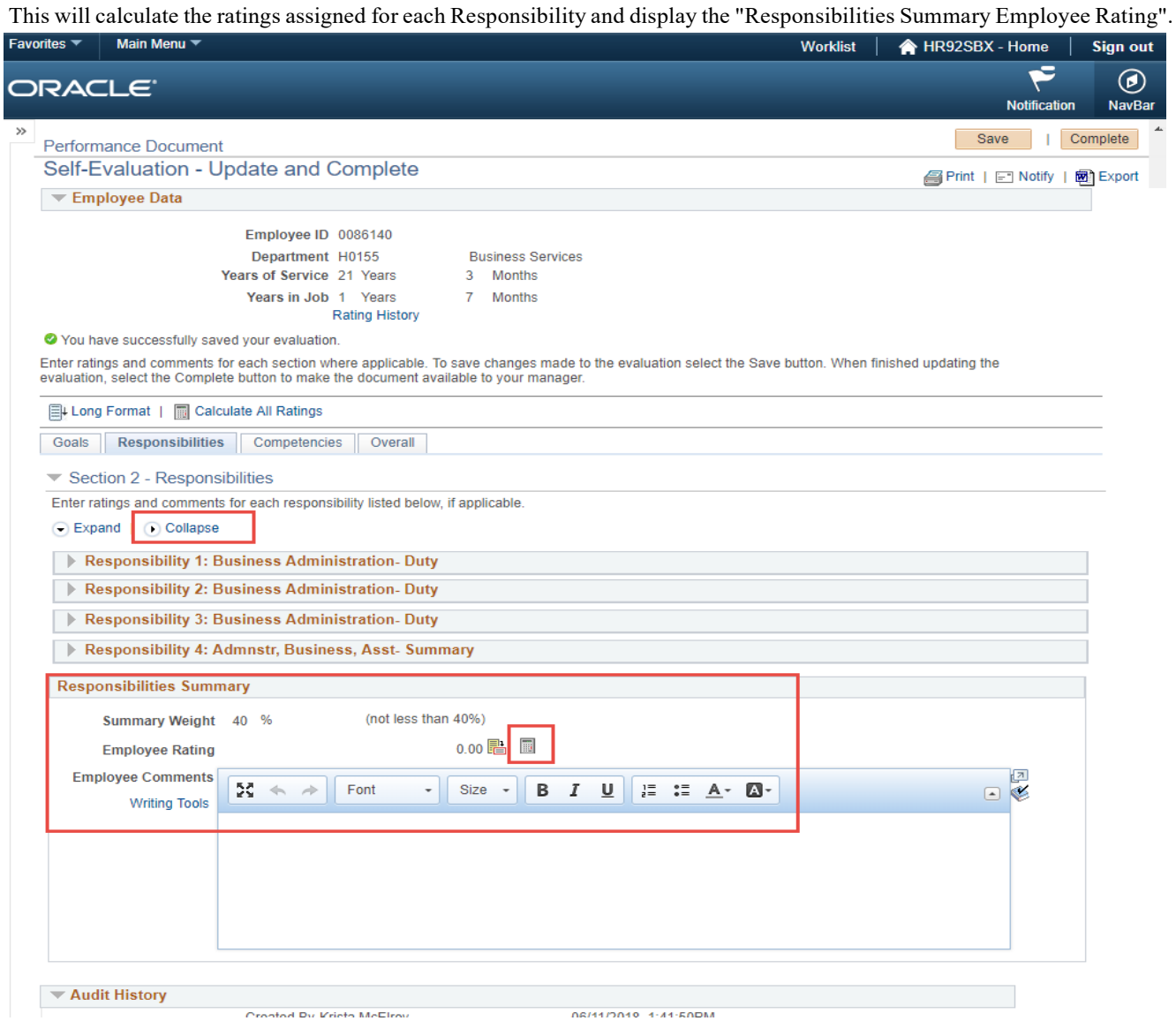

#### **You can also include additional overall comments for your Responsibilities section as a whole.**

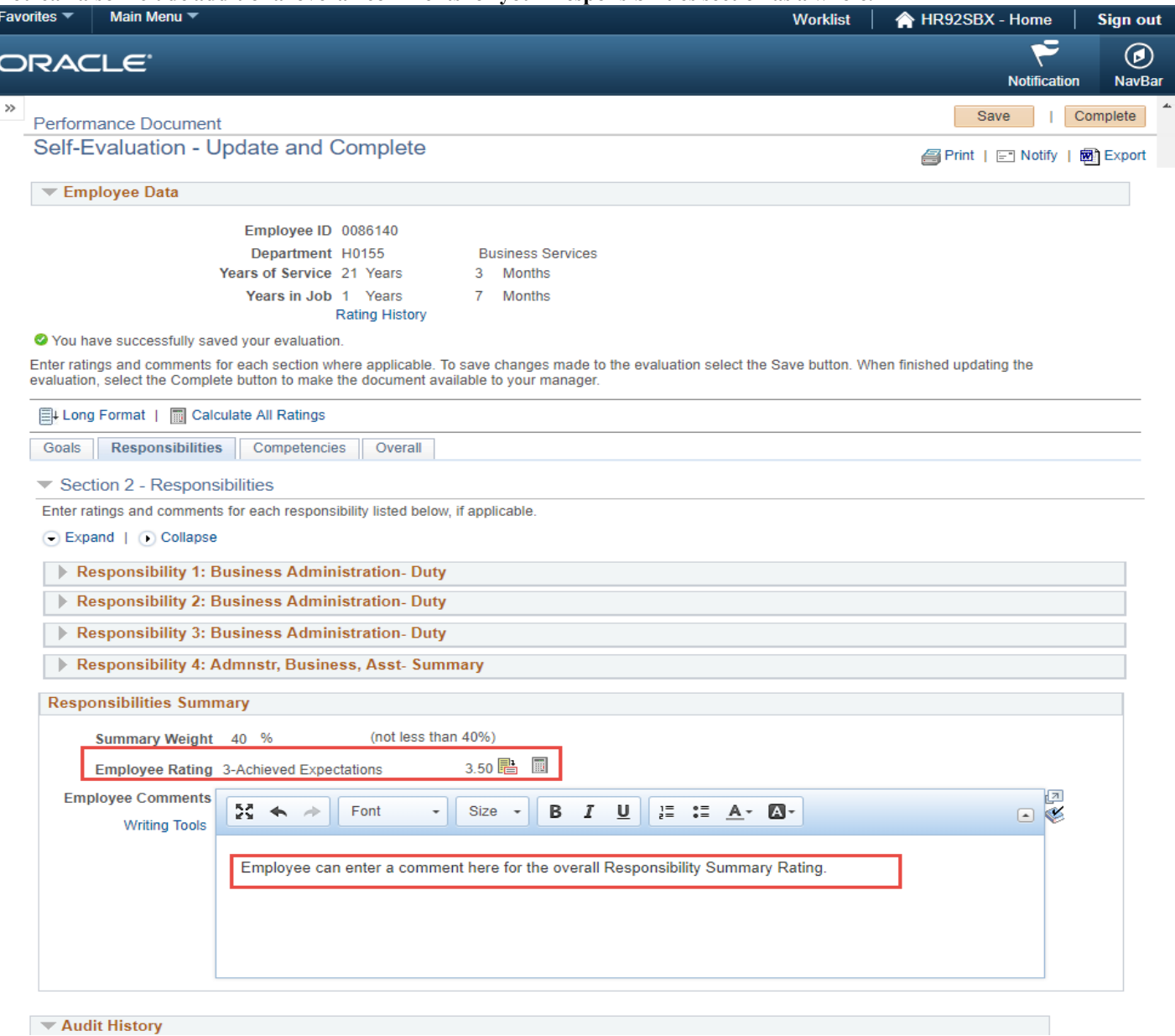

# Once you've finished with the RESPONSIBILITIES section select "SAVE" in the top right hand corner of your document.

Once you've clicked SAVE, a green check mark and a note will reflect "You have successfully saved your evaluation.

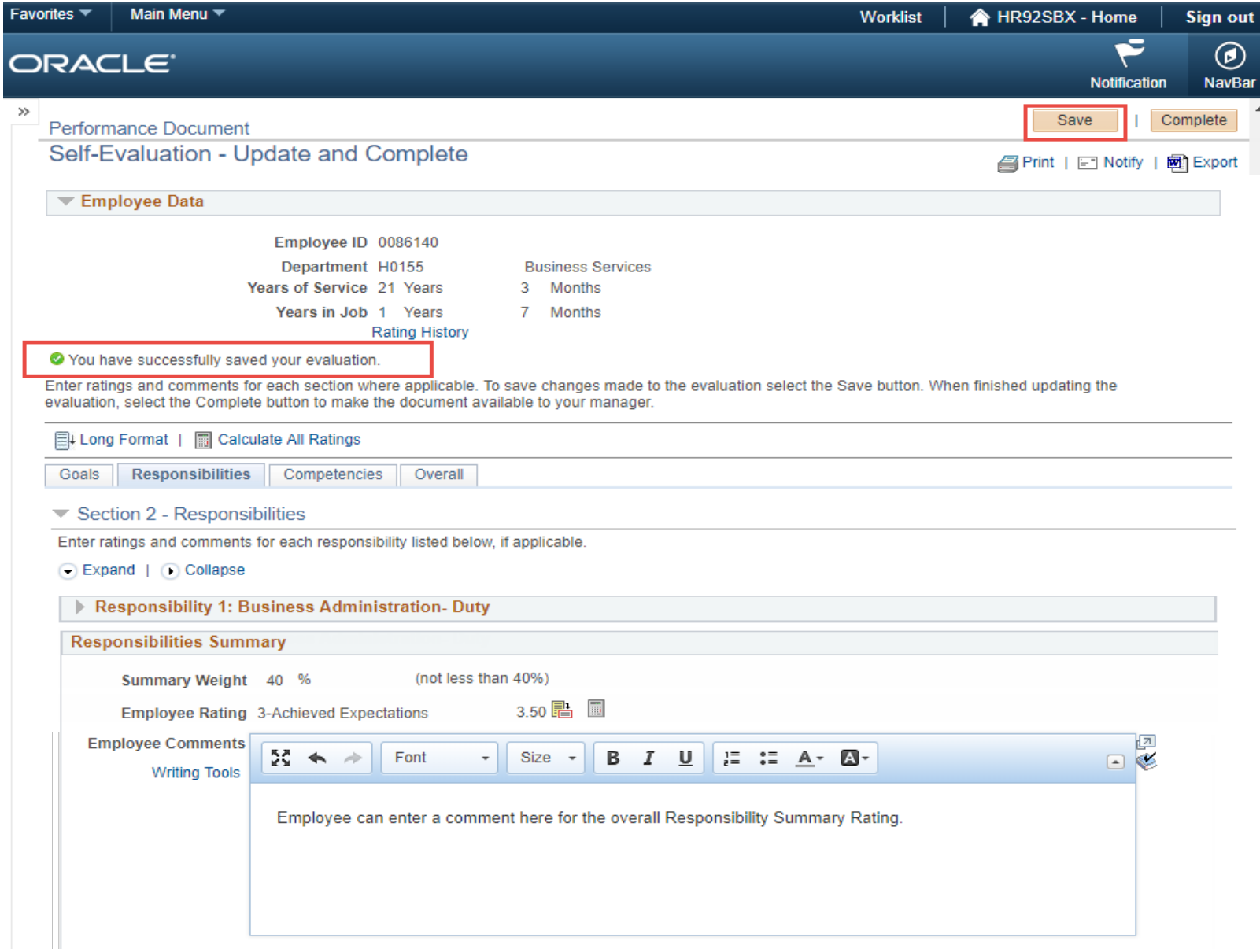

Now that you've evaluated all of your Responsibilities, you're ready to complete Section 3 Competencies and Section 4 Customer Service. **Both of of these Sections are located on the "Competencies" Tab.**

#### **Select the "Competencies" Tab.**

The items will be condensed, click "Expand" in each Section (Competencies / Customer Service) to expand all items.

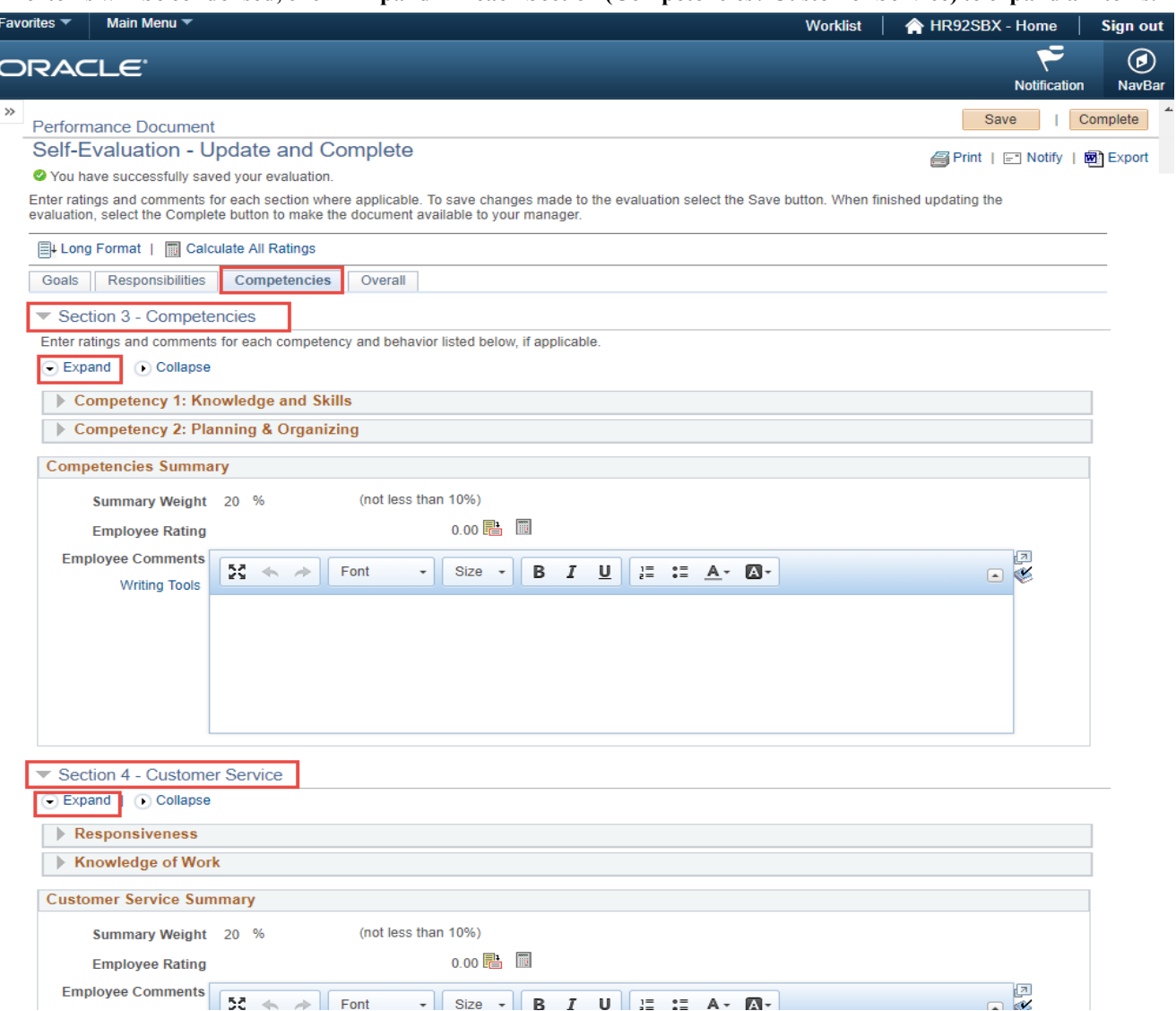

**Repeat the same process as you did in Section 1 - Goals and Section 2 - Responsibilities.**

#### **SECTION 3 - COMPETENCIES**

**Enter a Rating for each Competency item.**

**Enter a comment (if needed) in each Competencies "Employee Comment" section.**

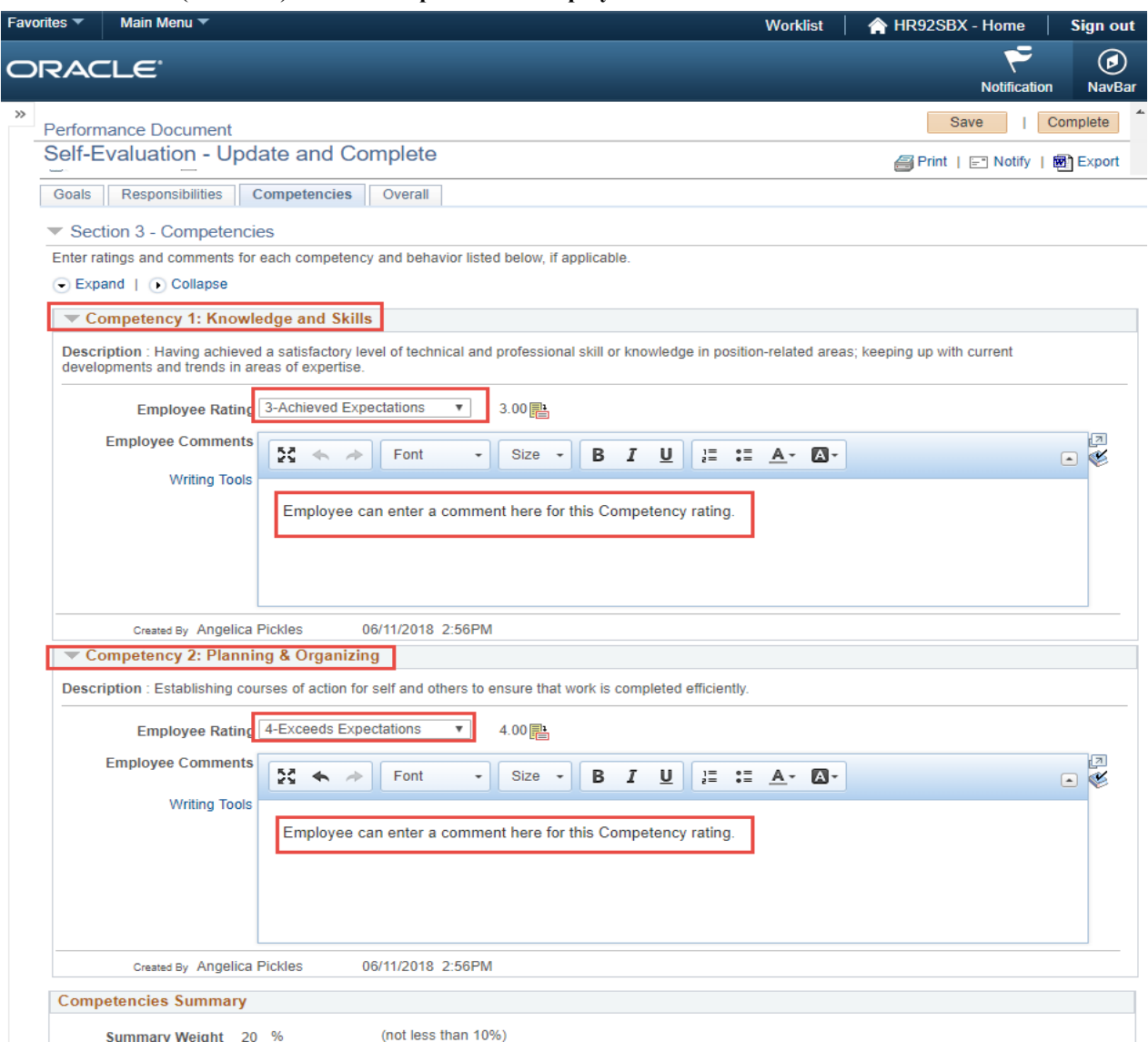

#### **Once you've entered Ratings and/or Comments for each individual Competency, select "Collapse".**

The individual Competencies will condense.

# **Select the Calculator icon in the Competencies Summary section.**

This will calculate the ratings assigned for each Competency and display the "Competencies Summary Employee Rating".

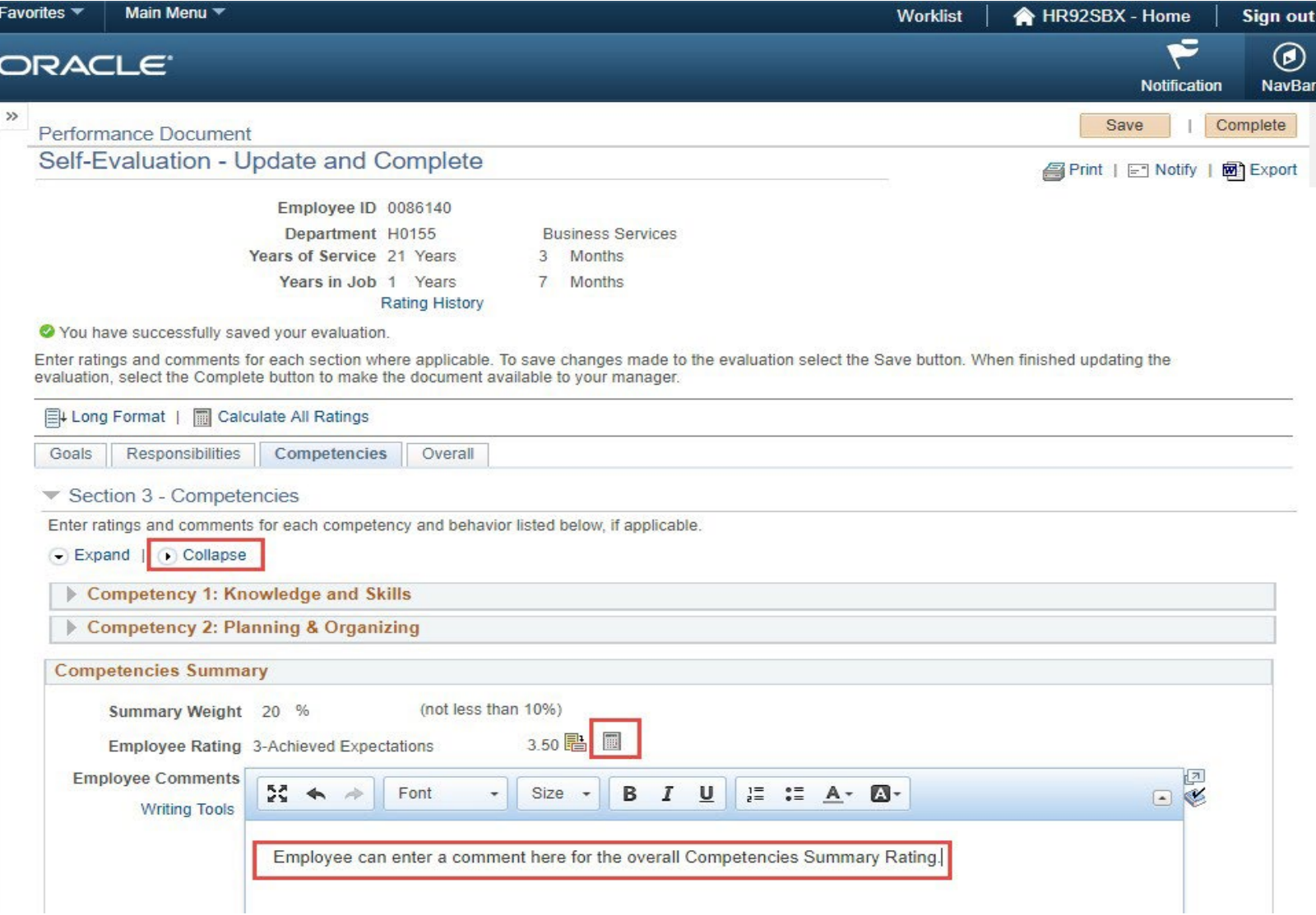

#### **SECTION 4 - CUSTOMER SERVICE**

**Enter a Rating for each Customer Service item.**

**Enter a comment (if needed) in each Customer Service "Employee Comment" section.**

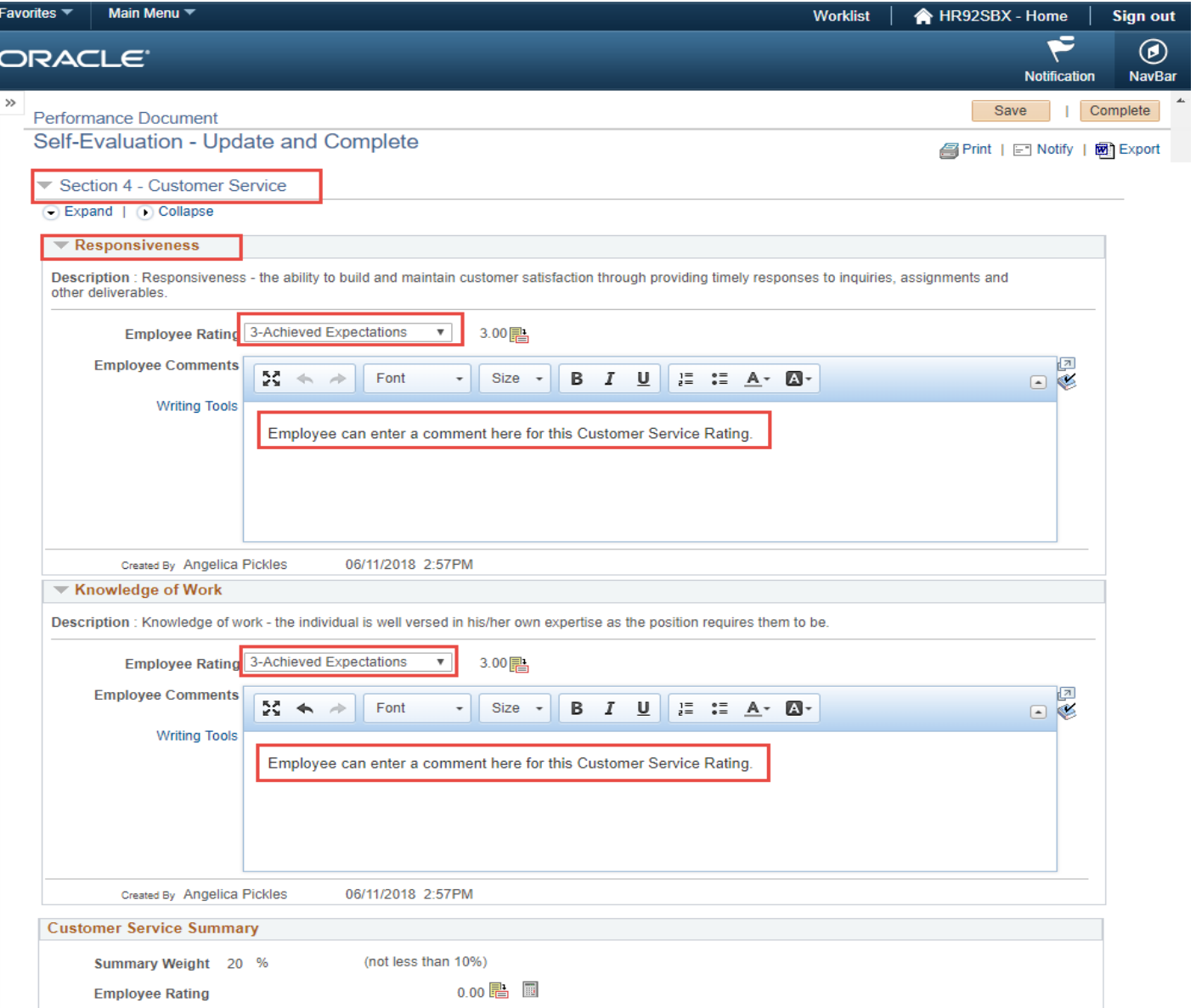

#### **Once you've entered Ratings and/or Comments for each individual Customer Service item, select "Collapse".**

The individual Customer Service items will condense.

### **Select the Calculator icon in the Customer Service Summary section.**

This will calculate the ratings assigned for each Customer Service item and display the "Customer Service Summary Employee Rating".

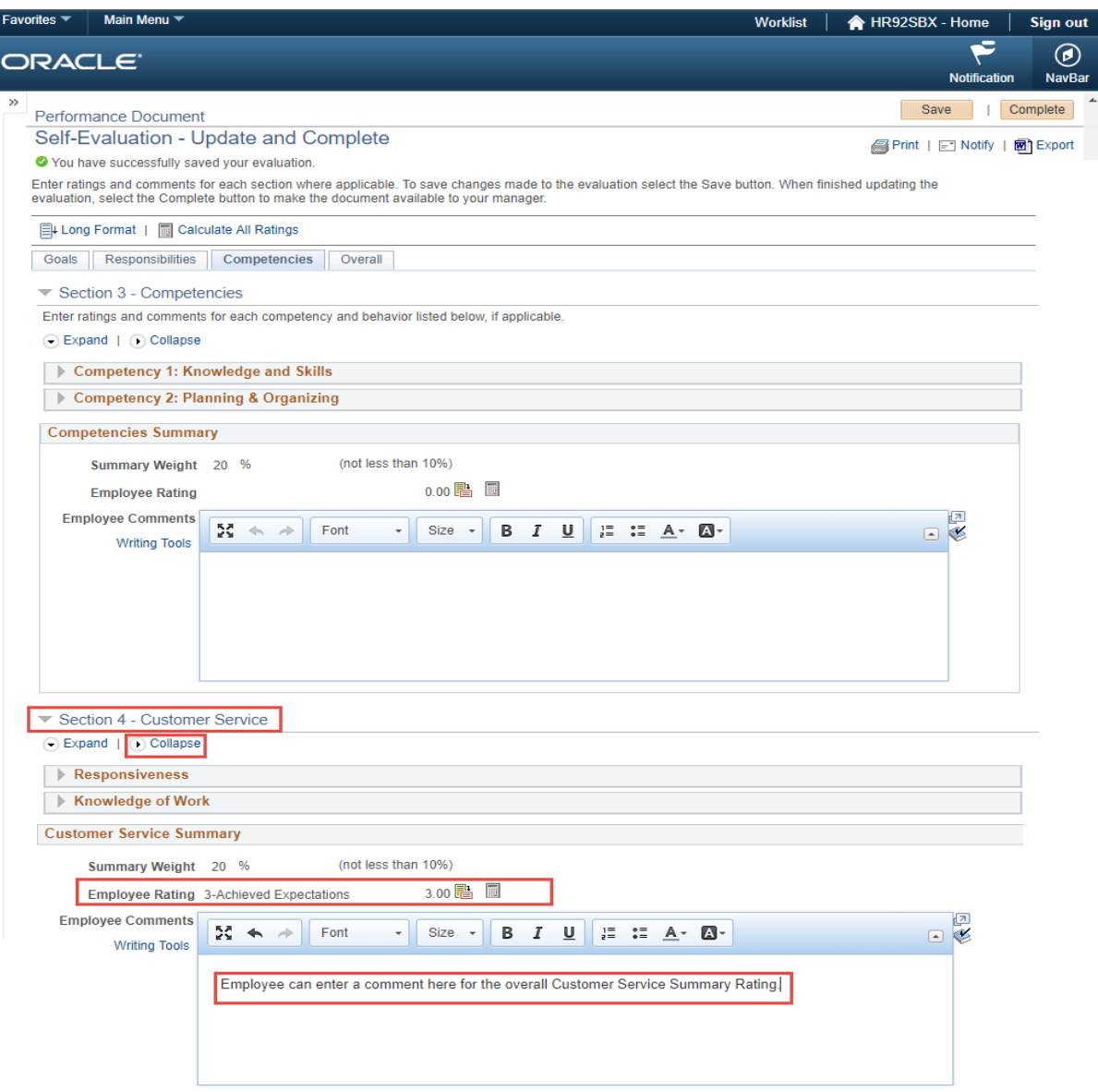

# **Select "SAVE" in the top right hand corner of your document.**

Once you've clicked SAVE, a green check mark and a note will reflect "You have successfully saved your evaluation.

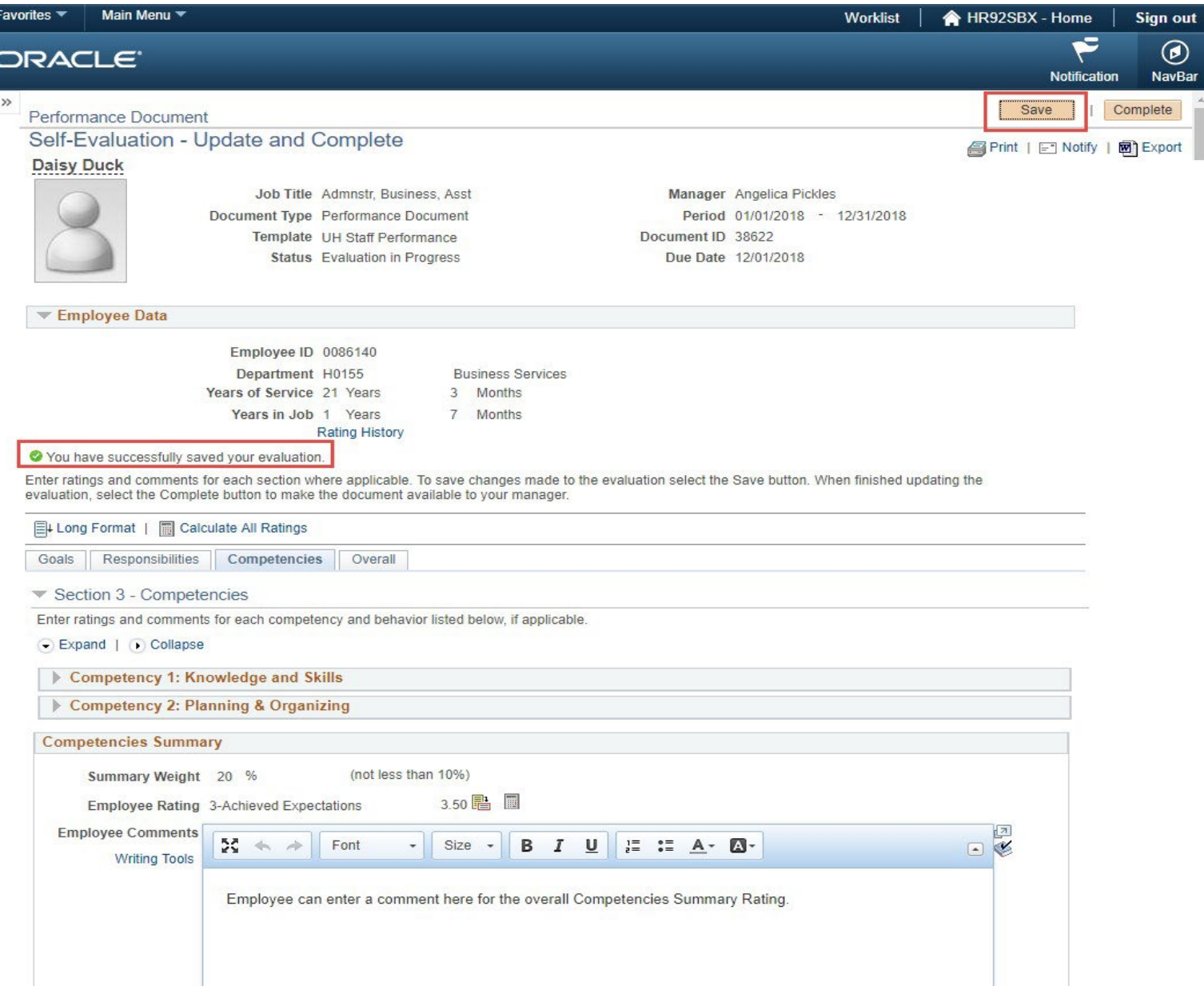

#### **You've now evaluated all of your Goals, Responsibilities, Competencies and Customer Service items.**

**Now select the "Overall" Tab.**

This is where your Overall Performance Review Rating will be.

# **Click the "Calculate All Ratings" blue icon to calculate your Overall Employee Rating.**

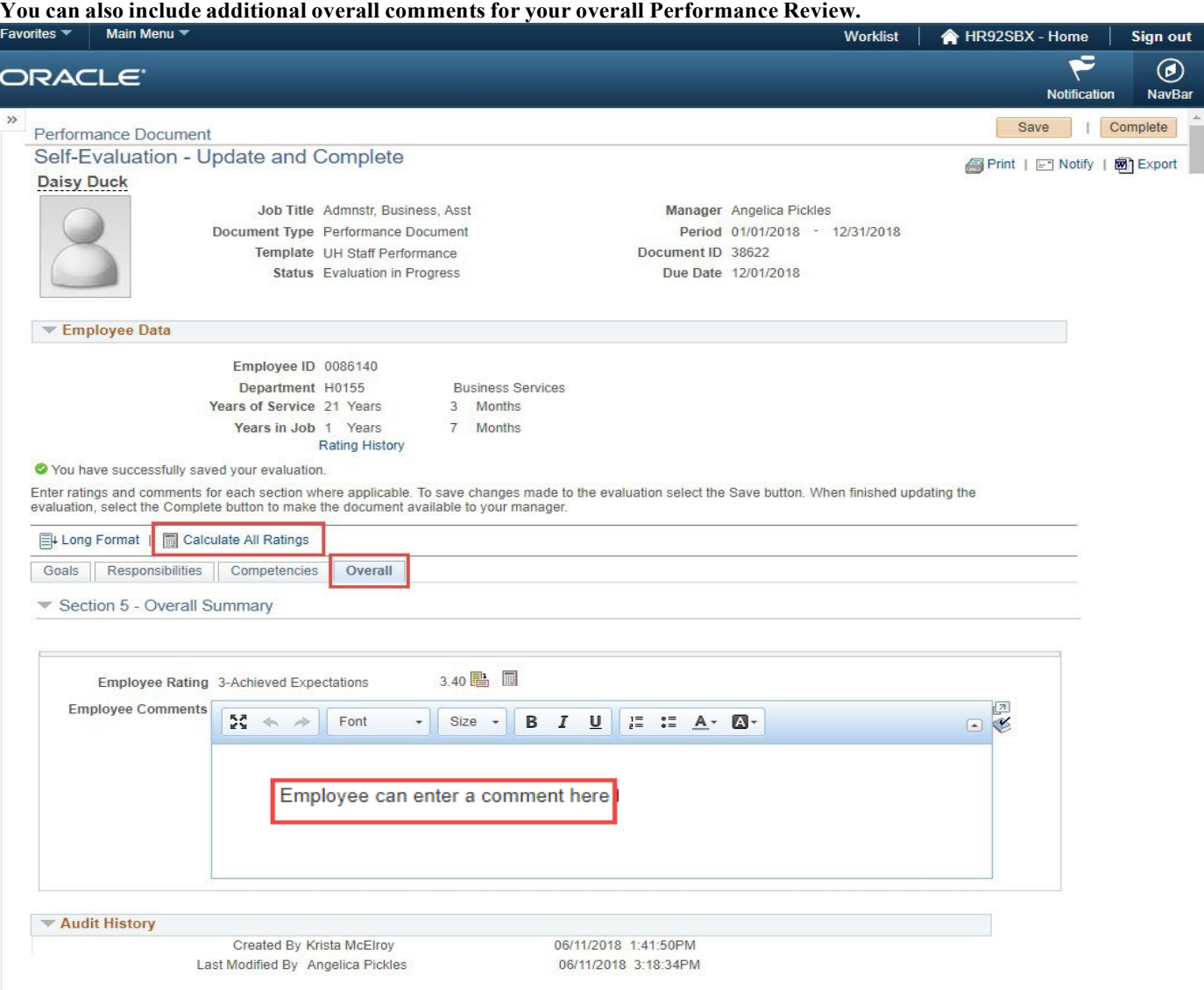

#### **Select "SAVE" in the top right hand corner of your document.**

Once you've clicked SAVE, a green check mark and a note will reflect "You have successfully saved your evaluation.

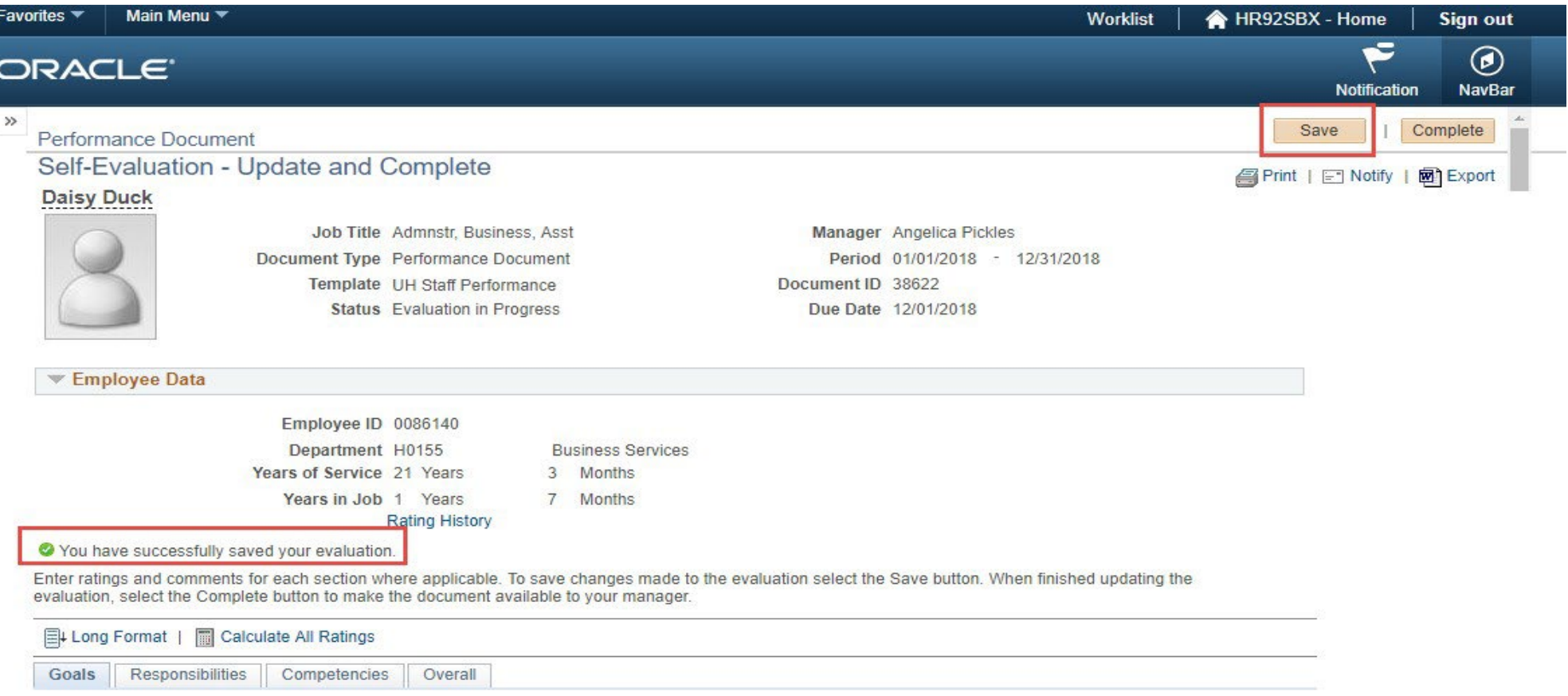

# **BEFORE FINALIZING YOUR SELF EVALUATION, ENSURE YOU'VE ENTERED RATINGS FOR EACH ITEM IN EACH SECTION.**

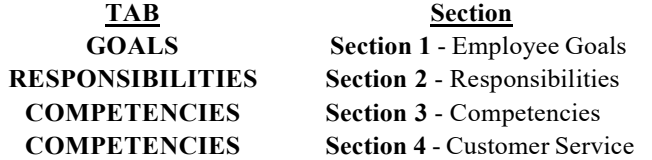

Now that you've completed your Self Evaluation and verified all items had ratings, you're ready to finalize your Self Evaluation.

**Select "Complete" in the top right hand corner of your document next to Save.**

Once you select Complete, you'll be re-directed to a confirmation page.

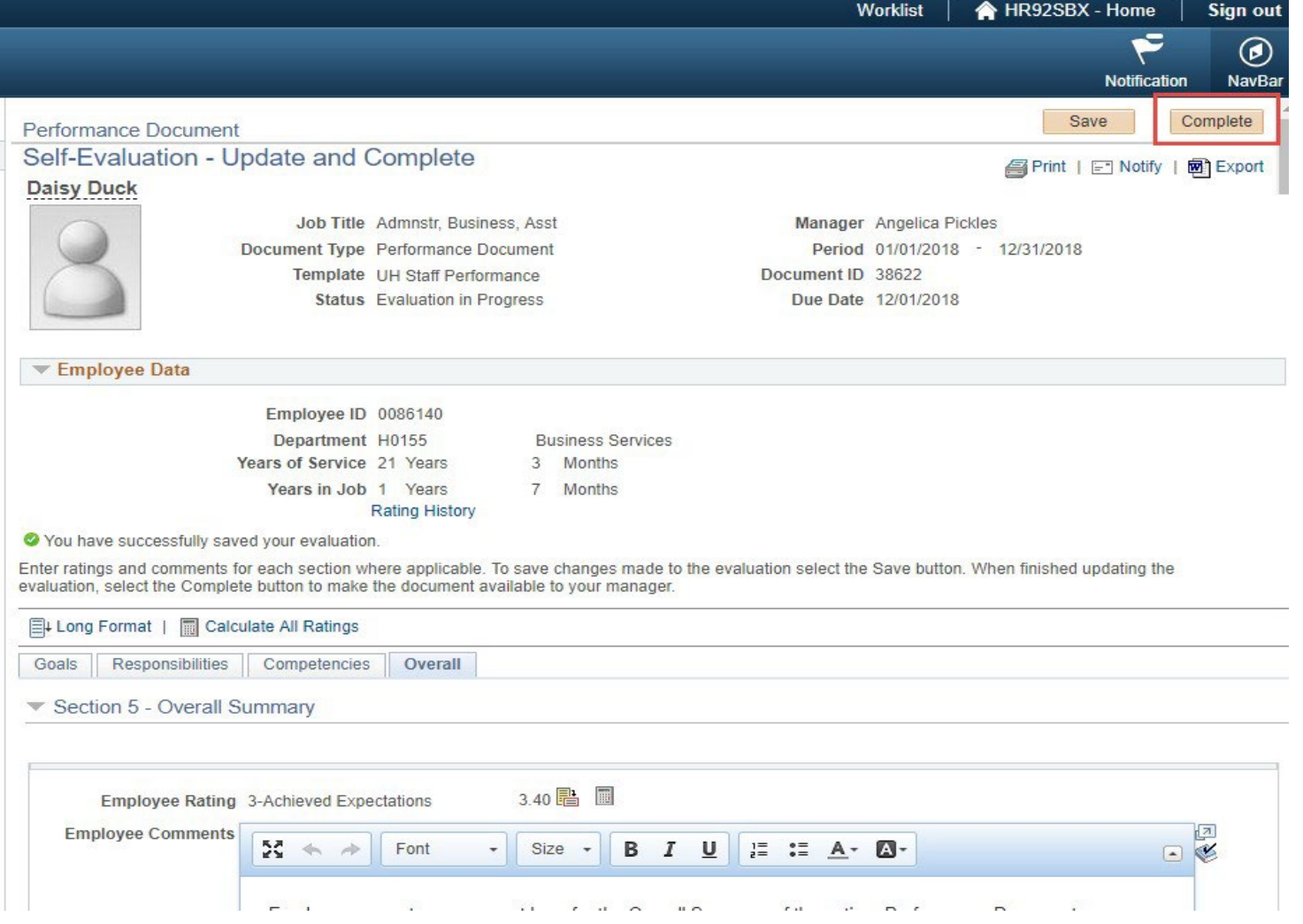

**Once you select Complete, you'll be re-directed to a confirmation page.**

**Select "Confirm" to finalize the document.**

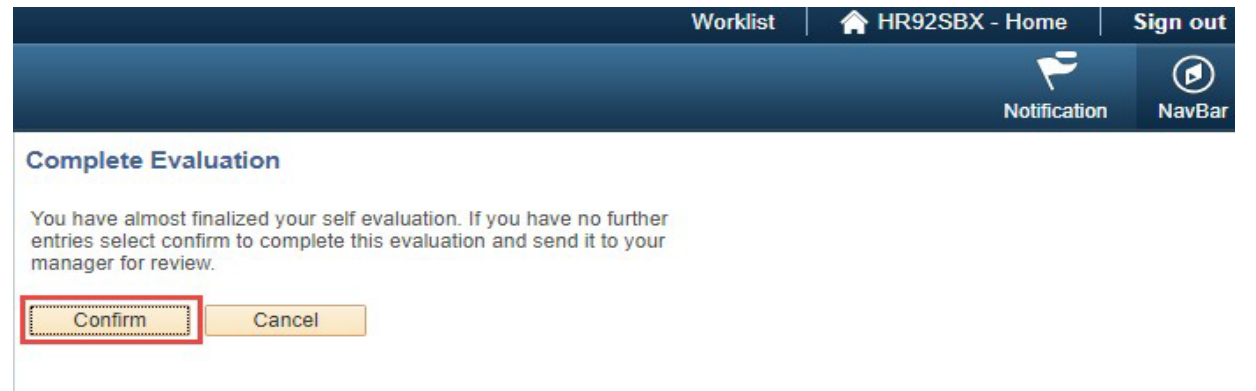

Once you selected Complete, you'll see a confirmation message letting you know that you successfully completed your Self Evaluation.

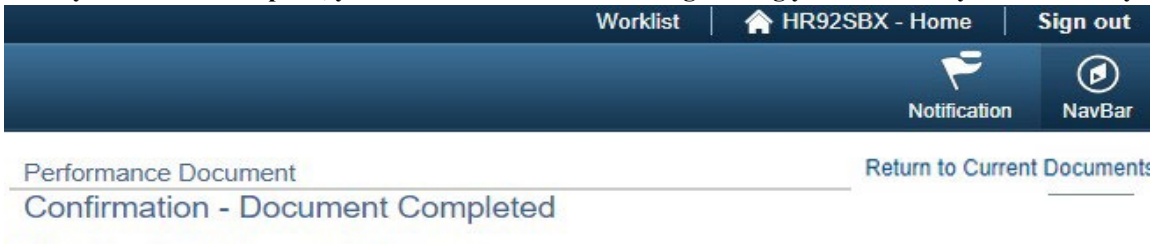

Vou have successfully completed your evaluation.

#### **Select "Return to Current Documents".**

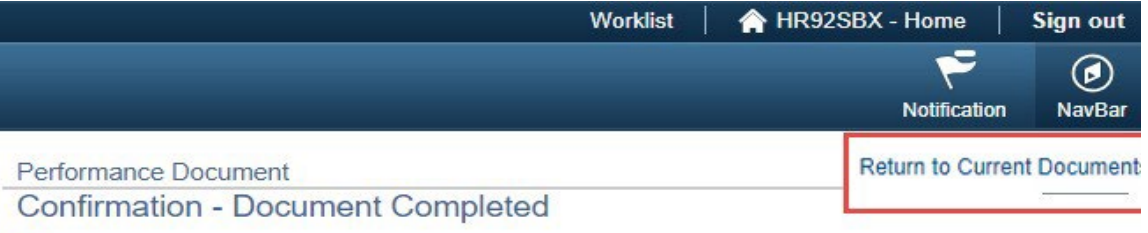

O You have successfully completed your evaluation.

#### **You've now completed your Self Evaluation.**

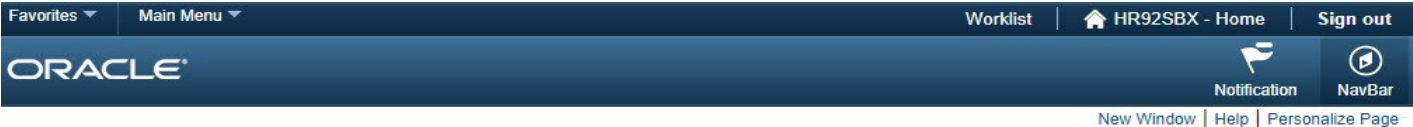

#### **Current Performance Documents**

Daisy Duck

Listed are your current performance documents.

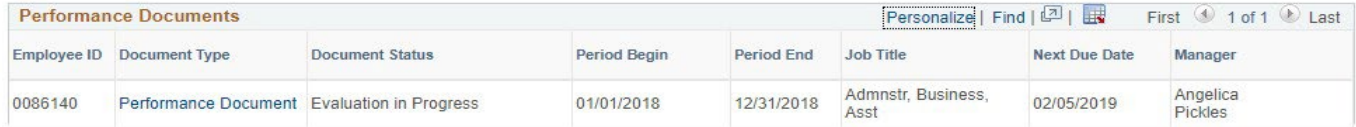

#### **If you want to view your completed Self Evaluation,**

**Select the displayed box to open your document.**

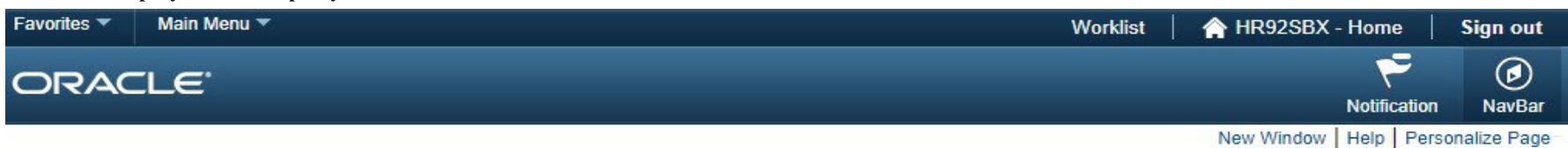

# **Current Performance Documents**

Daisy Duck

Listed are your current performance documents.

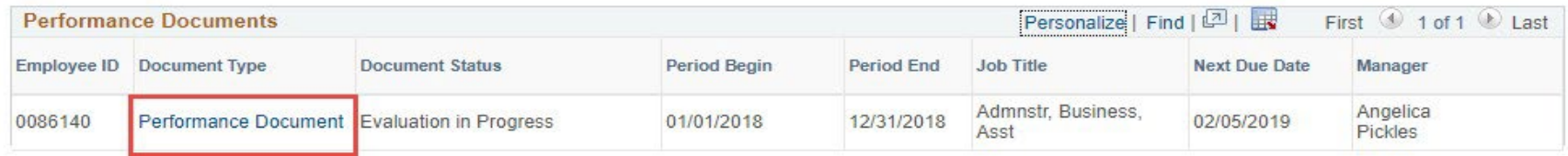

**In the Steps and Tasks pane, you'll see a green check mark next to Complete Self Evaluation. You'll also see a status on your document that shows "The document status is Completed".**

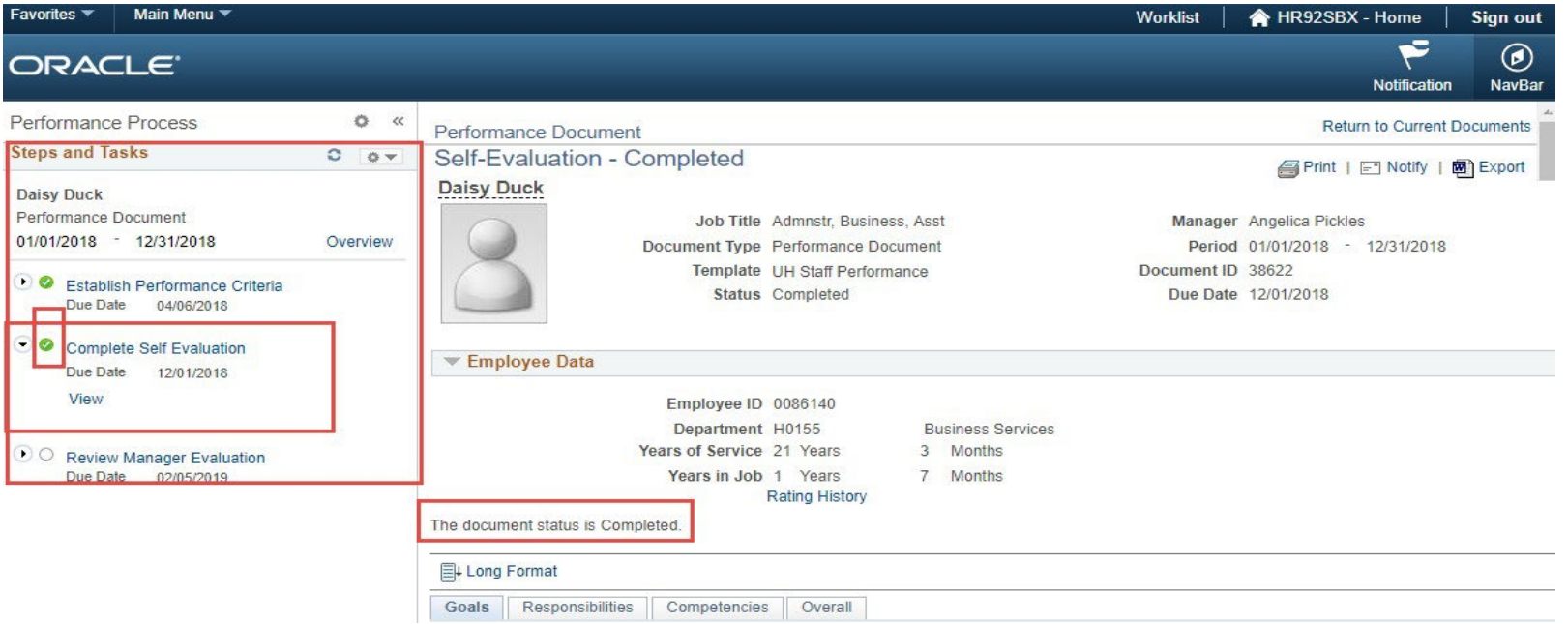

# **RATING DEFINITIONS**

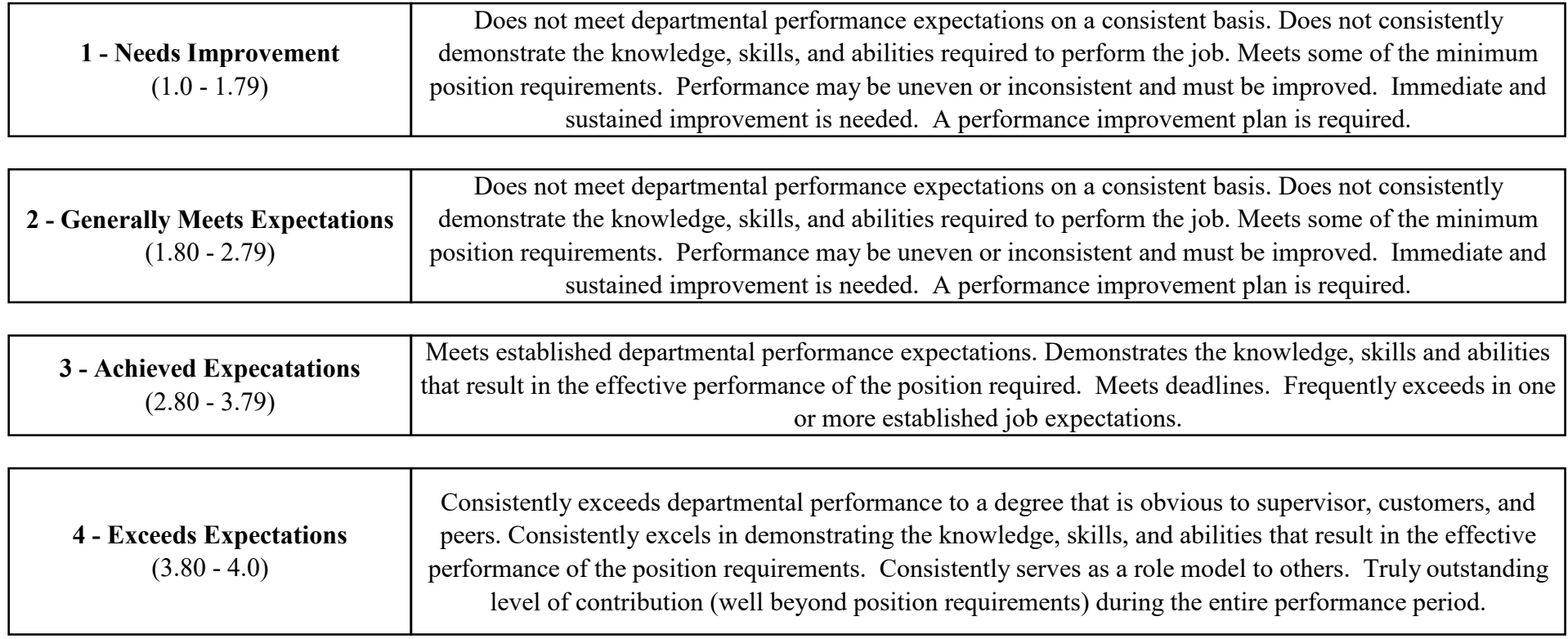